## Anleitung Einrichtung des f.u.n.k.e.- Blogs als Startseite bei Mozilla Firefox

1. Öffnen des Links [www.funkemittelstandsgmbhblog.de](http://www.funkemittelstandsgmbhblog.de/) in Mozilla Firefox

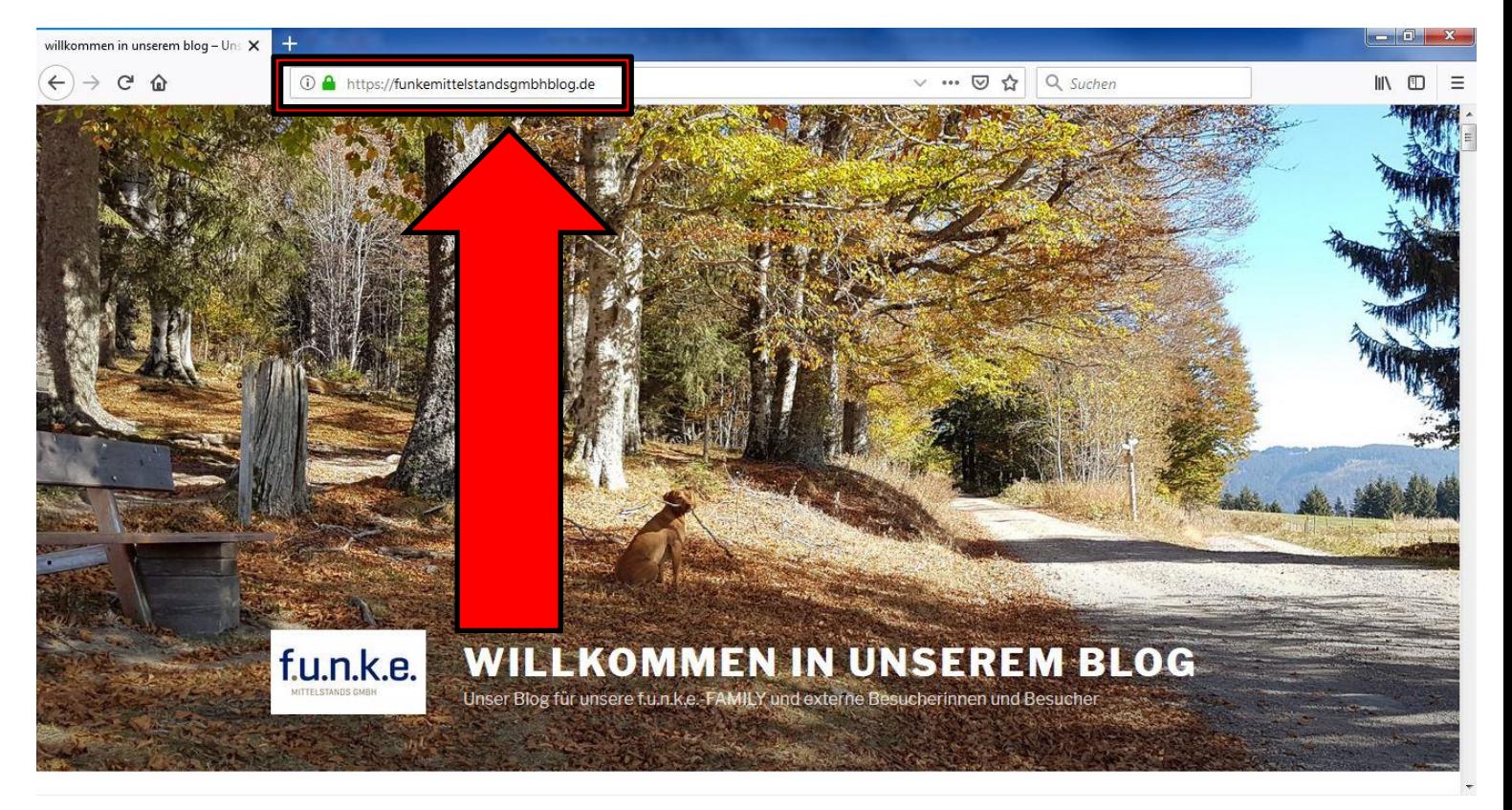

2. Rechts oben auf das Symbol mit den drei Strichen klicken und dann den Reiter "Einstellungen" öffnen.

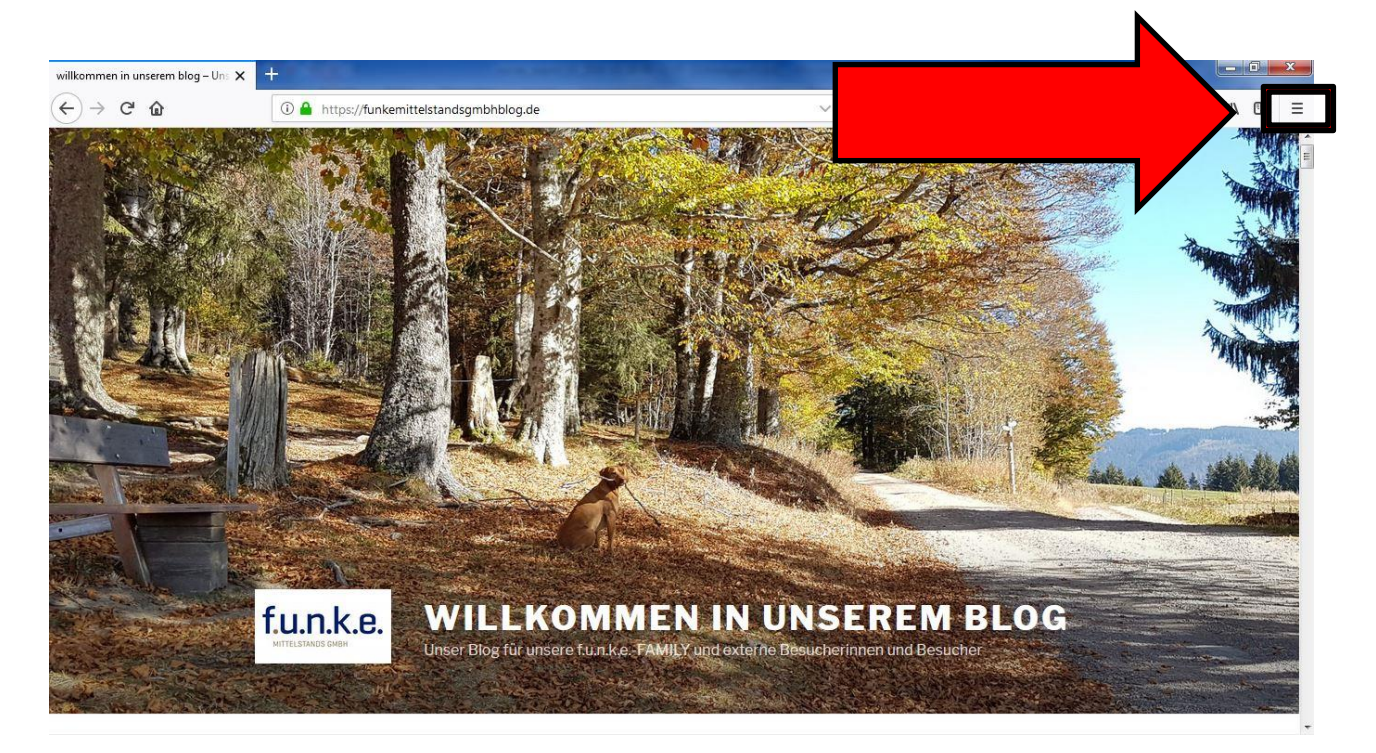

## 3. In den den Einstellungen den Reiter "Startseite" wählen.

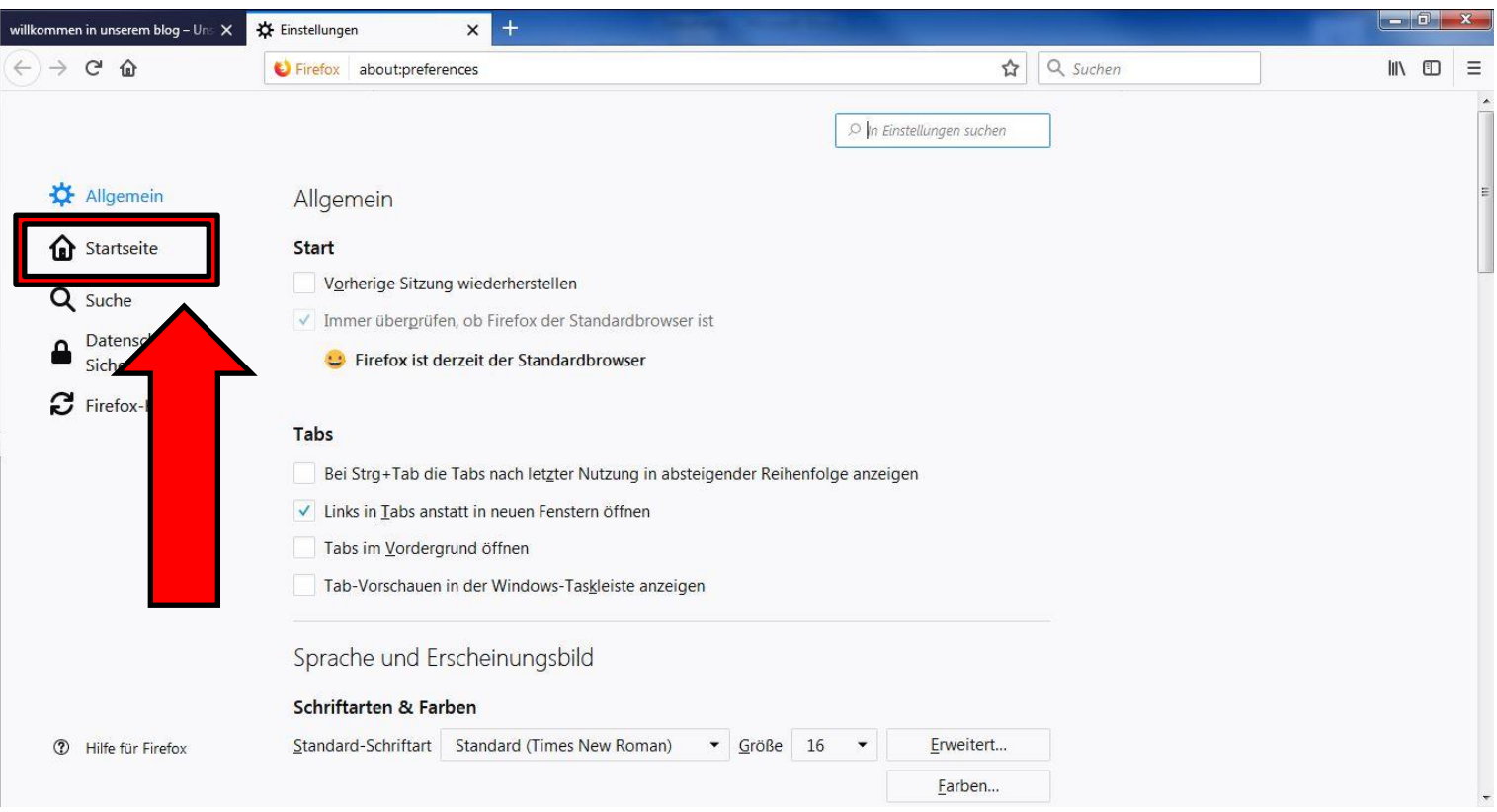

4. Auf "Aktuelle Seite verwenden" klicken oder den Lin[k www.funkemittelstandsgmbh.de](http://www.funkemittelstandsgmbh.de/) einfügen und die Seite schließen. Schon haben Sie Ihre Startseite eingerichtet.

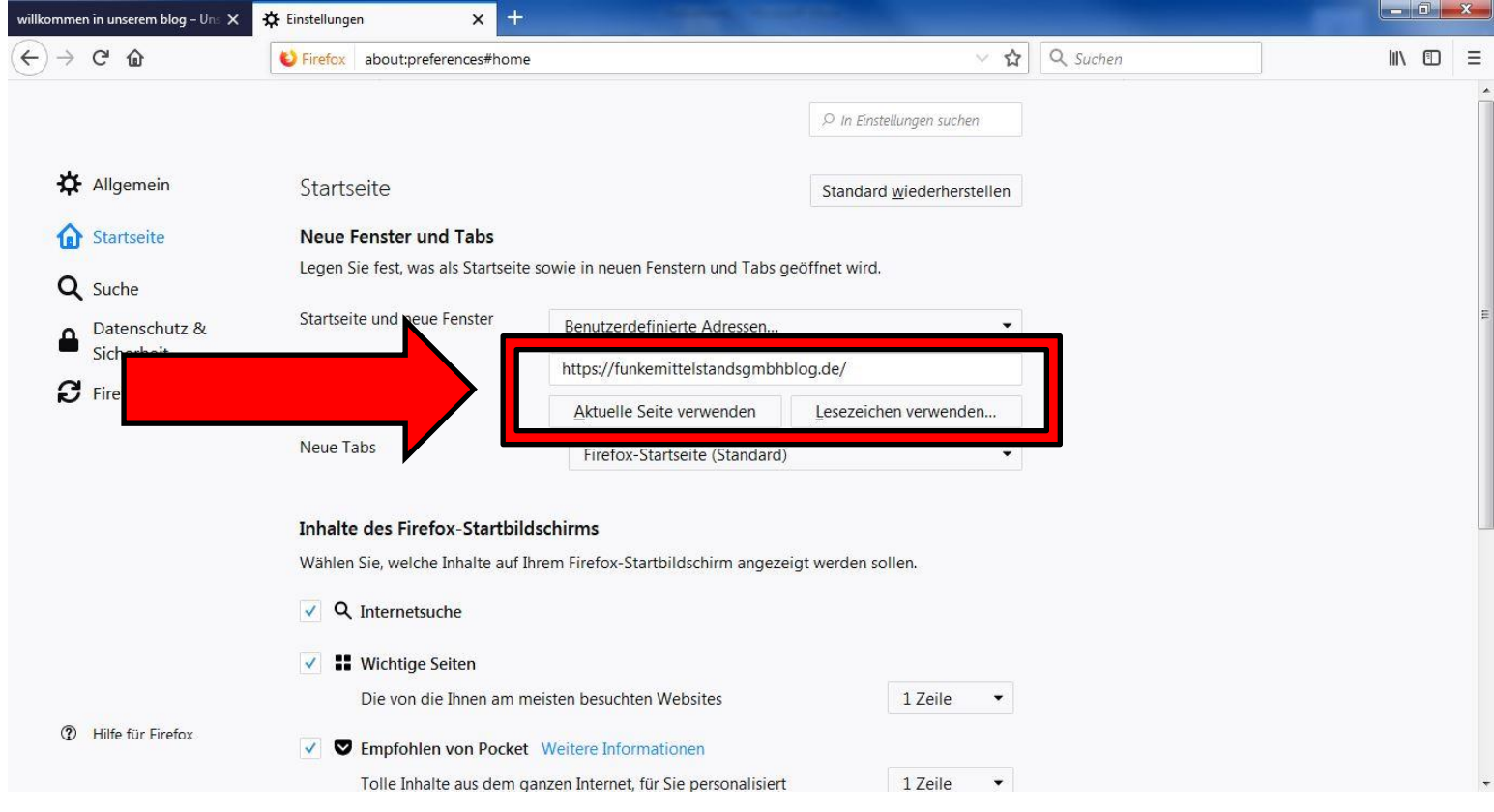